## **Submit an Assignment:**

- 1. Access the class desired from your Google Classroom dashboard
- 2. Select the "Classwork" tab. Select the assignment. Click "View Assignment"

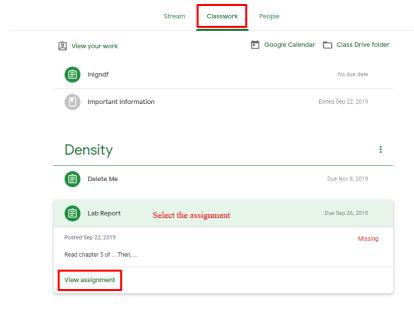

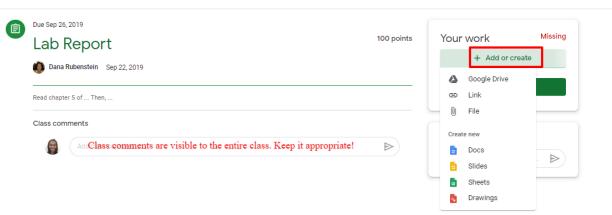

- 3. To add documents and resources to submit:
  - a. Under "Your Work" click "Add or Create"
  - b. Select the type of documents you want to attach or create for your assignment
- 4. After attaching your work, you must click "Turn In!"

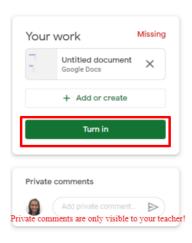

## **Submit an Answer to a Short Response Question:**

- 1. Access the class desired from your Google Classroom dashboard
- 2. Select the "Classwork" tab. Select the question. Click "View Question"

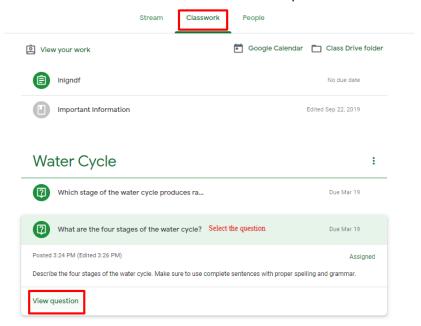

3. Type your answer in the "Your answer" box. Be sure to click "Turn In".

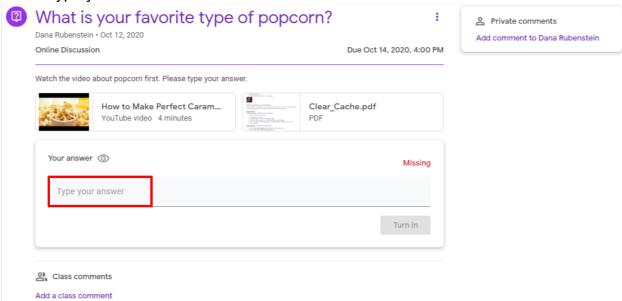

## Submit an Answer to a Multiple Choice Question:

- 1. Access the class desired from your Google Classroom dashboard
- 2. Select the "Classwork" tab. Select the question. Select your answer.
- 3. Click "Turn In"

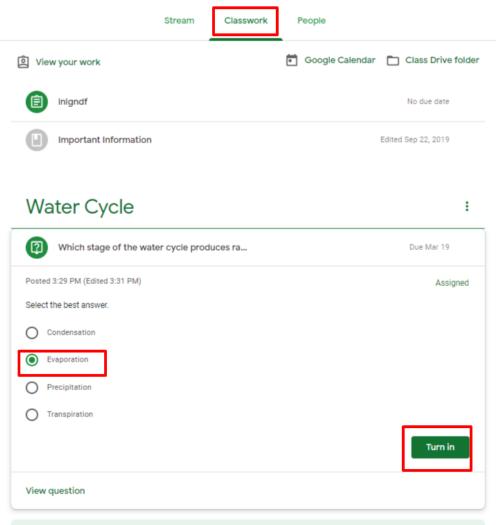